## **署名依頼のメールを受け取ったら**

① 「【みんなの電子署名】署名依頼が届いています」という メールを受け取ったら、メール文中の「署名用パスワード」 を控えた上で URL をクリックします。

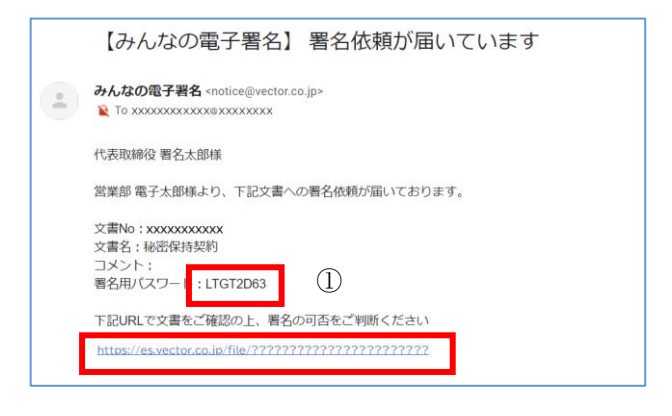

- ② ログインしていない場合は、ログイン画面が表示される のでログインを行ないます。 ※ログインに使用するパスワードはご自身で設定されて いるパスワードです。①で控えた「署名用パスワード」 ではありません。
- ③ 「文書への署名」画面が表示されるので、画面右の 文書のサムネイルをクリックし、内容を確認します。

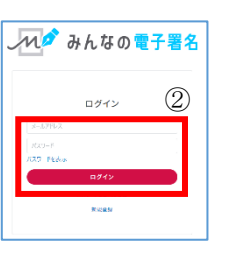

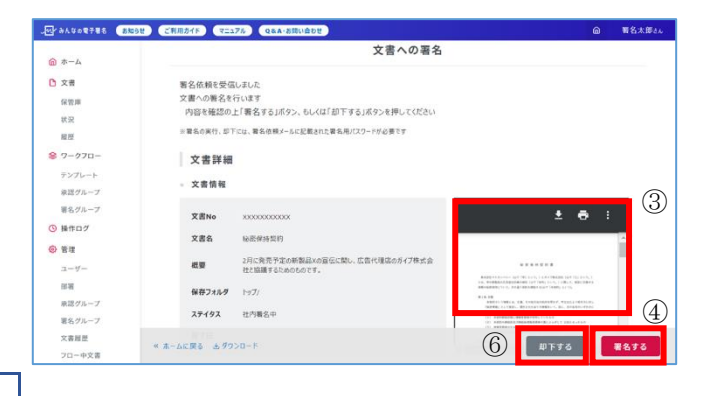

## **署名する**

- ④ 署名をする場合は画面下部にある「署名する」をクリック します。
- ⑤ 「署名確認」画面が表示されるので、控えておいた 「署名用パスワード」を入力した後に「署名する」を クリックすると署名されます。

## **却下する**

- ⑥ 却下をする場合は画面下部にある「却下する」をクリック します。
- ⑦ 「署名確認」画面が表示されるので、控えておいた 「署名用パスワード」を入力した後に「却下する」を クリックすると却下されます。

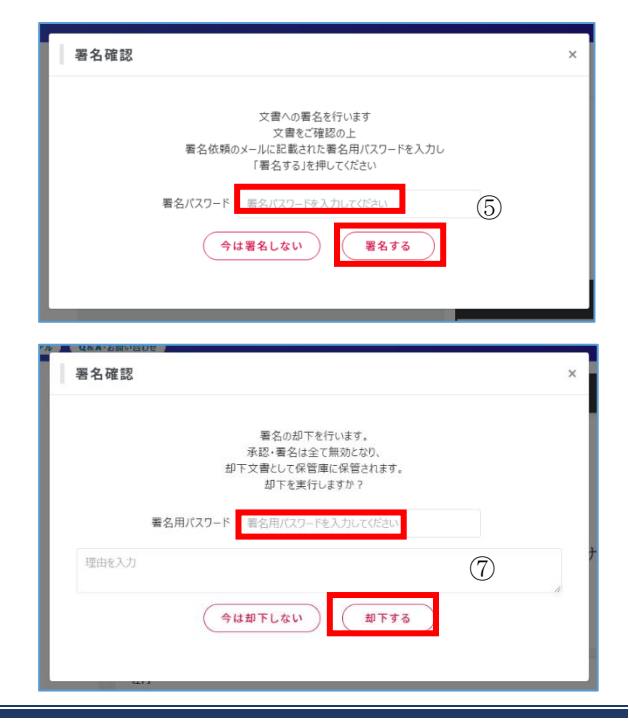